## HOW TO DO AN ASSET GLOBAL (ADD) - <u>NONCAPITAL</u> (aka AA DOC)

To create a Non-capital asset, whether University or Sponsor owned, the value must be less than \$5,000 for each asset. A non-capital asset can be created for assets under \$5000 by initiating an Asset Global (Add) document:

Sign into Kuali (aka KFS)

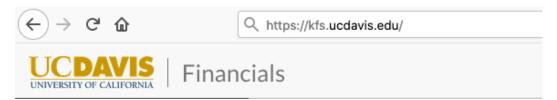

In the reference column, under Capital Asset Management System, click on Asset Global (Add)

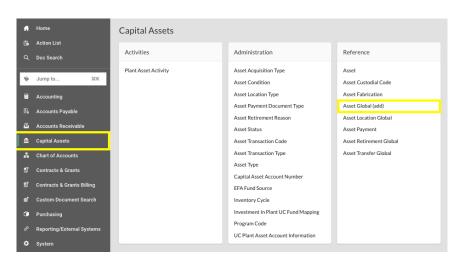

The first screen you see is the Acquisition Type Code Screen. Click on *Search* to bring back a list of choices. Choices that do not have "return value" across from them, are not available for you to choose from:

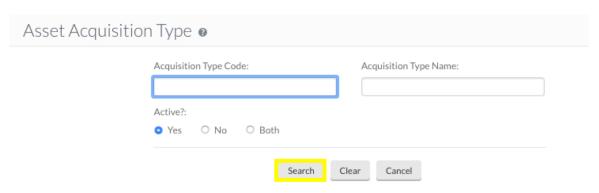

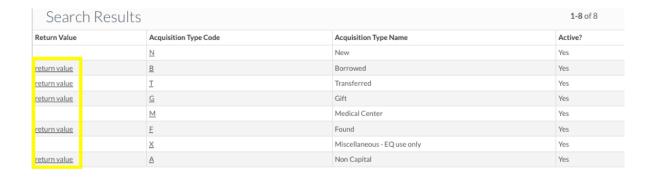

"N" and "M" are for the Purchasing Departments, "X" is for EQ. Of the rest, the choices are:

- B Borrowed. This is for when an outside entity has loaned UCD an asset.
- T Transferred. This is for when an outside entity has awarded us title to an inventorial asset.
- G Gift. This is for when an outside entity has donated an inventorial asset and filled out the appropriate gift forms with University Relations. Extra items from a vendor do not fall under this category but would be added by EQ as "X Miscellaneous."
- F Found. This is for when an inventorial asset is on site, but no documentation exists on how we got it. This code is also used by EQ to reinstate an inventorial asset that was erroneously retired.
- A Non Capital. This is used to add any asset under the inventorial threshold of \$5,000 that the department wishes to track through CAMS.

If you are curious, clicking on the letter will bring up a sub-screen of the UC acquisition codes. For example, clicking on "F" will bring up this screen:

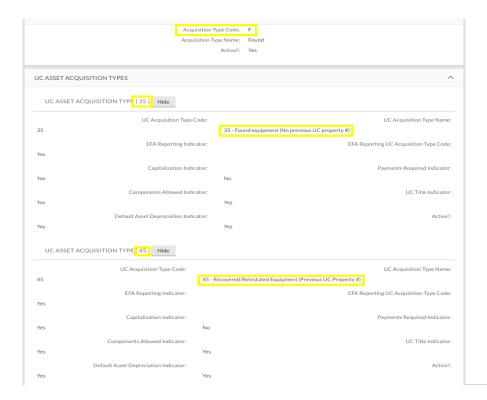

Follow the screen shot directions above and then click on Return Value across from the A for Non Capital:

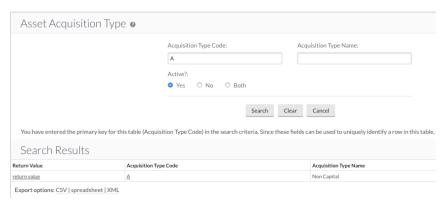

Every document in Kuali requires a 40 character or less "description."

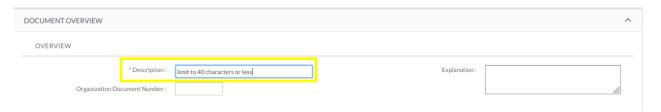

You may put anything you like, but bear in mind this is like the "subject header" of an email – it is what other approvers will see in their KFS inbox and what other KFS users would see if they searched for your document. The description is a searchable field as well, so you are encouraged to spell correctly and put information that will either identify the purpose of the document or identify the asset.

The **Explanation** field is not mandatory but is much bigger and is an excellent place to put any other data that would be helpful for you later on. The grey triangle of dots indicates that you can make the field bigger by dragging it:

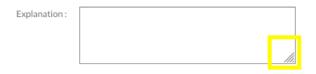

The **Organization Document Number** is limited to 10 characters and may be used for whatever you like (like a PO number for example). It is also a searchable field.

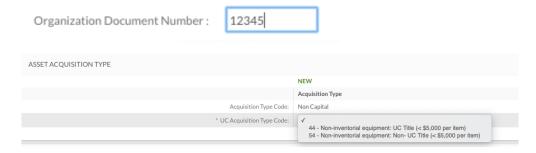

The next required field to be filled out is the UC Acquisition Type Code. For Noncapital assets, there are two choices in the drop down:

44 - Non-inventorial equipment: UC Title (< \$5,000 per item)

• 54 - Non-inventorial equipment: Non-UC Title (< \$5,000 per item)

In the Asset Detail Information tab, fill out the following (mandatory fields are in **blue**):

- Custodial Code once filled in, the Organization Owner Chart Of Accounts Code, Organization
  Owner Account Number and Organization Code will be filled in for you.
- Agency: This field is not mandatory, but if you would like to put in the sponsor's code, you can find it by clicking on the magnifying glass and typing in what information you know (most likely in the third field "Agency Full Name." If you use \* as a wildcard on both sides of your word, you will have better luck getting the sponsor you are looking for.
- **Principal Investigator**: This field is also not mandatory, but always a good idea. If you don't know their user name already, you can find it by clicking on the magnifying glass and typing in their first and last name. If you don't see the person you are looking for, use \* in case they have a suffix or a prefix.
- Asset Status Code: You have only one choice: N Non-Capital Active (Acq codes 44 & 54)
- **Asset Condition:** Choose from the options on the drop down menu
- Asset Description: An excellent description of your asset would be the maker, model and asset itself. Some generic examples:
  - o 2014 Ford Taurus Van
  - o Agilent Tech G1367E 1260 Infinity HP Autosampler
  - o Invitrogen VIIA 7 Real Time PCR System
  - Try to avoid having your entire asset description consist of a single word ("computer," "printer," etc.)
- **Asset Type Code**: This is what we used to call the commodity code (not to be confused with the eight numbers that are the commodity codes now). To find out what code best represents your asset (unless you already know), click on the magnifying glass across from the field. This will bring up the Asset Type Lookup Field:

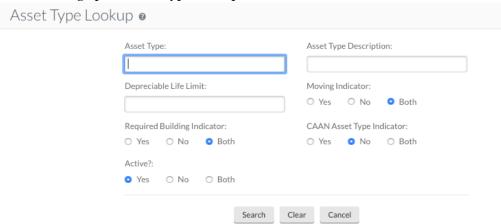

The easiest way to find a code is to start with an \* at the beginning of the *Asset Type* Description row followed by a generic noun, and ending with another \*.

In lookups, less is more. If I put \*mass spec\* because I found a mass spectrometer, I get this:

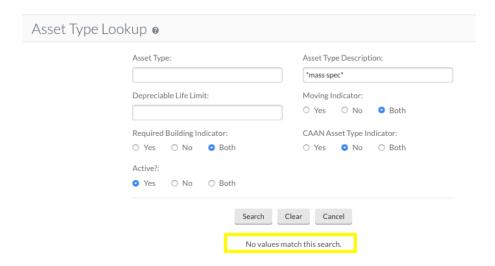

But if I put \*spec\* I get too many, including stuff that has nothing to do with mass specs.:

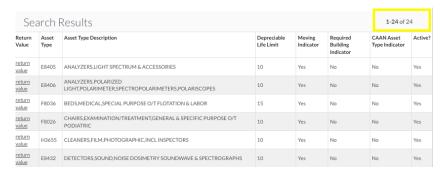

## Let's try \*spectro\*

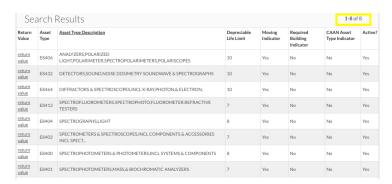

## Much better.

Now, narrow it down based on how well those descriptions match what you have. Don't get too hung up on specifics; despite all the choices, these are mostly meant to be general matches to what you have.

Once you have the asset type code you want, click on *Return Value* to choose it and go back to your document.

- Vendor Name: With a borrower, there is no vendor, so here is where you would put the Lender's name.
- Manufacturer: This is searchable field, so spell correctly

- Model Number: This is searchable field, so spell correctly
- **Organization Text:** This field is not mandatory, and its use is at the discretion of the department.
- Create Date: is prefilled with the date you create the document
- Receive Date: This is the date you received the asset.

In the *Location* Tab, fill out the following (mandatory codes are in **blue**):

- **Building Code:** If you don't already know the building code where the asset is housed, click on the magnifying glass for the lookup screen. Don't forget to use \* to get the best results
- **Building Room Number:** The room number must be recognized by KFS. Room numbers such as "o," "unk," "yard," "bsmt" etc. will not be recognized. To find a recognized room number, click on the magnifying glass to bring up the Room Lookup Screen; then with all fields blank except the Building Code field, click on *Search*. In this example, the building code for Haring Hall was used:

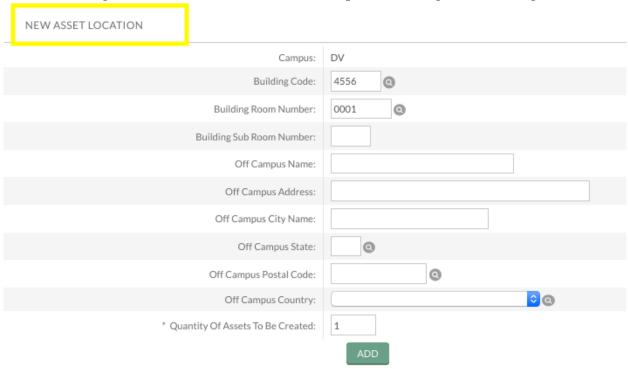

- The Off Campus fields only need to be used if the building has no building number
- Quantity of Assets to be created: This is usually going to be 1, but if you have more than 1 asset to add, please be aware that the assets need to be absolutely identical in every way (make, model, value, etc.). Click on Add.

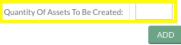

**SIDENOTE**: A blank "New Asset Location" section will now be on top of the one you just created as well as a "New Asset Unique Information" subsection on top of the one created for you when you added the asset. Ignore this.

| ASSET LOCATION ( DV - 3237 - 0225 - | - | - | - | - | - | - | ) | Hide |
|-------------------------------------|---|---|---|---|---|---|---|------|
|                                     |   |   |   |   |   |   |   |      |
|                                     |   |   |   |   |   |   |   |      |

| Campus:                                                 | DV     |
|---------------------------------------------------------|--------|
| Building Code:                                          | 3237   |
| Building Room Number:                                   | 0225   |
| Building Sub Room Number:                               |        |
| Off Campus Name:                                        |        |
| Off Campus Address:                                     |        |
| Off Campus City Name:                                   |        |
| Off Campus State:                                       |        |
| Off Campus Postal Code:                                 |        |
| Off Campus Country:                                     |        |
| Quantity Of Assets To Be Created:                       | 1      |
| ASSET LOCATION-ASSET UNIQUE INFORMATION ( 591769 ) Hide |        |
| Asset Number:                                           | 591769 |
| Serial Number:                                          |        |
| Organization Inventory Name:                            |        |
| Organization Asset Type Identifier:                     |        |
| Federal Property Number:                                |        |

The highlighted section above is where the following information goes:

- Serial Number. Please fill this out if you know it.
- **Organization Inventory Name.** Optional and for the department's use.
- **Organization Asset Type Identifier.** Optional and for the department's use. The Identifier field will not accept spaces, so use an underscore to separate words).
- Federal Property number. Should always be filled out for federally owned loaned assets.

In the *Add Payments* tab, you only need to fill out the *Amount* field. If you are adding two or more completely identical assets, you want to put the *combined total value* of all the assets in the *Amount* field because Kuali is going to divide that value evenly by the number of assets you created. The Account Number that is prefilled is a dummy number; no account number of any kind will be charged anything.

Notes and Attachments: EQ does not require any documentation for Non Capital Assets, but if you have anything you want to attach, such as emails, attach them by first browsing for them, then click *Add*.

Unless you wish to ad hoc route this to someone for approval, you are done!

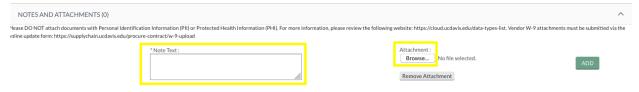

Click on Submit to send your document on its way.

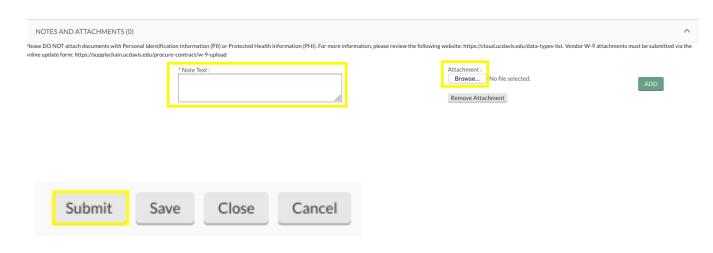